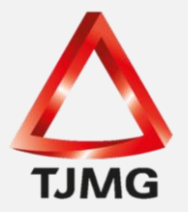

## **ORIENTAÇÃO CGJ/SEEU/Nº 16** Ordenar Cumprimentos

Esta funcionalidade permite ao usuário o cumprimento das determinações judiciais relacionadas a expedição de documentos, tais como: ofício, alvarás, mandados<sup>1</sup>, entre outros.

Salienta-se que ao efetuar a ordenação de cumprimento, o sistema gera a movimentação: "Expedição de …".

Para "Ordenar Cumprimentos" é necessário selecionar a movimentação de referência da determinação judicial e, após, clicar em "Movimentar a Partir Desta Movimentação". No lado esquerdo da tela no menu "Ações", clicar em "Ordenar Cumprimentos". Veja-se:

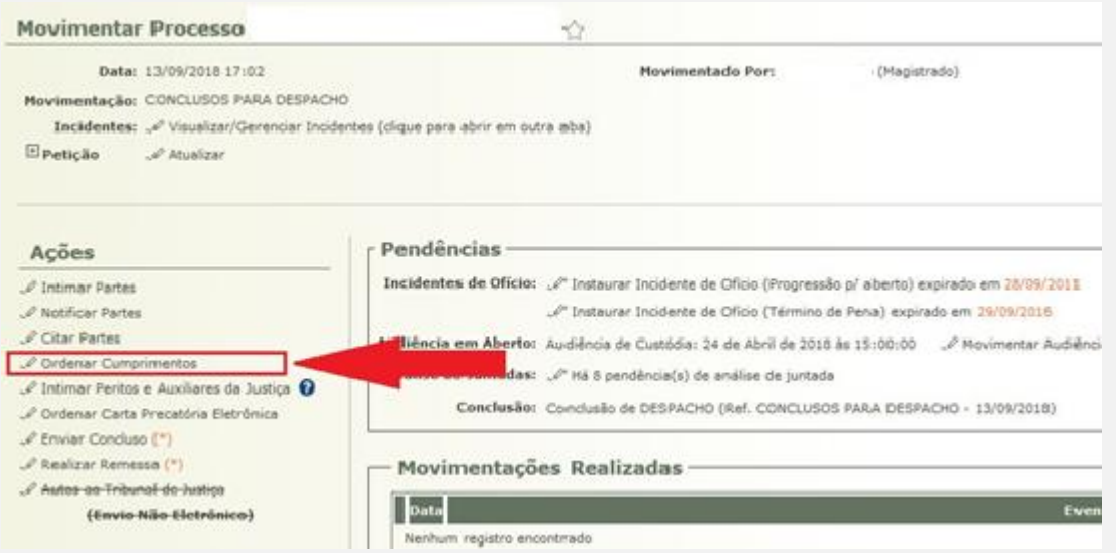

Ao clicar, o sistema SEEU abrirá a tela de "Ordenar Cumprimentos". Selecione o "Tipo de Cumprimento" e preencha os demais dados conforme o caso concreto. Ao final clique em "Ordenar".

**OBS<sup>1</sup> .:** Para documentos que serão assinados eletronicamente pelo magistrado quando da ordenação, o item "Assinado Por Magistrado Eletronicamente" deverá ser "Sim". Após

*<sup>1</sup>* Para ordenar a expedição de mandados no SEEU é necessário escolher o "Tipo de Cumprimento: Edital/Intimação". Isto porque a central de mandados do SEEU não está adequada com as regras de controle de verba indenizatória para Oficial de Justiça do TJMG.

assinatura do documento, o feito é remetido para aba "Análise de Juntadas" da mesa eletrônica da secretaria.

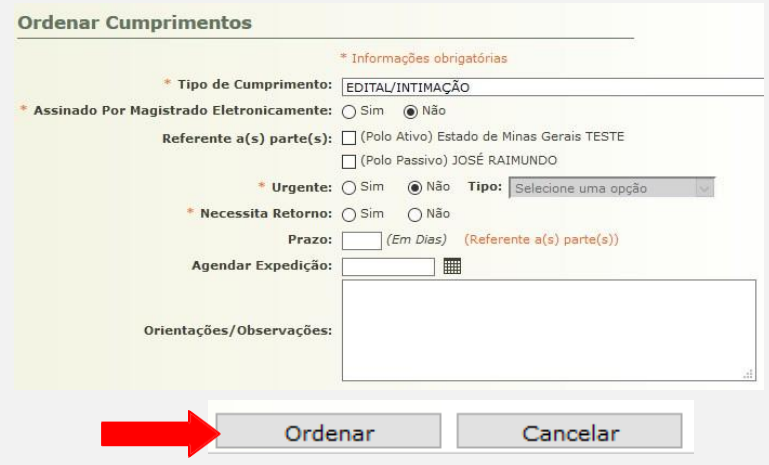

**OBS².:** O item "Necessita Retorno" será informado nos casos em que o arquivo carecer de devolução. Ao marcar este item, o sistema emite a pendência. Após o retorno pelo destinatário, o usuário deverá lançar o comando específico nesta pendência.

**OBS³.:** O item "Agendar Expedição" será utilizado em caso de expedição futura. O sistema emitirá a pendência conforme o agendamento informado.

**OBS<sup>4</sup> .:** O item "Repetir" é utilizado quando o cumprimento necessitar de repetição, ficando pré configurado automaticamente de acordo com os lançamentos.

Ao finalizar o ordenamento do cumprimento, o sistema gera a pendência "Cumprimentos para Expedir":

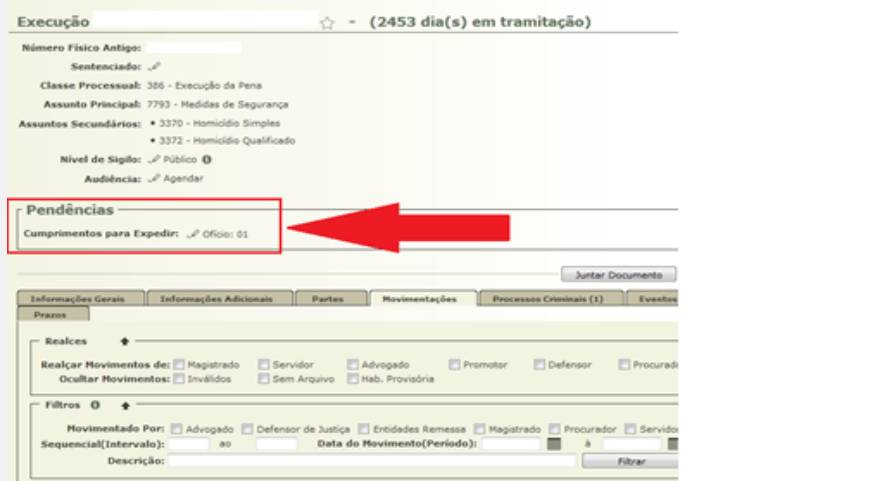

**SEEU v5.11.0 (release 5.11.0.31) Agosto/2020**

Ao clicar na pendência, o sistema abre a tela com o registro do cumprimento ordenado.

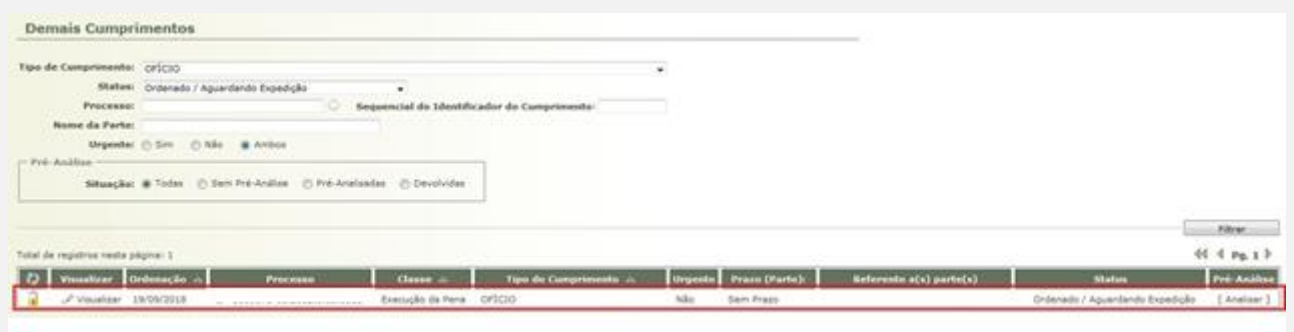

Para informar o cumprimento, clicar em "Analisar", incluir o arquivo correspondente ao cumprimento (pode optar por "Digitar Texto" ou "Anexar Arquivo") e, após incluir, clicar em "Salvar e Concluir".

Incluindo o arquivo, conferir e "Assinar e Expedir".

Caso optou pela assinatura eletrônica do magistrado, a opção "Assinar e Expedir" será substituída por "Encaminhar ao Juiz":

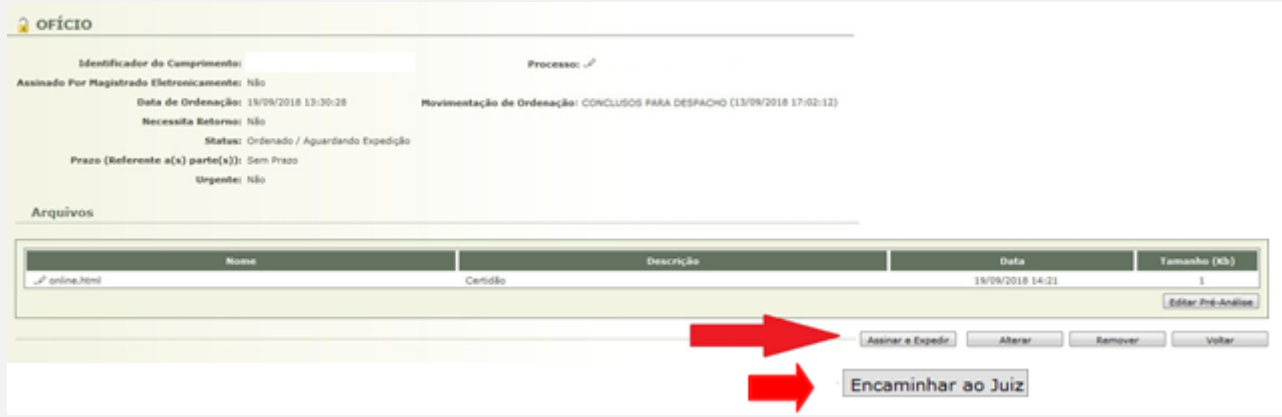

Na aba "Movimentações" o sistema emitirá a "Expedição do Arquivo Ordenado":

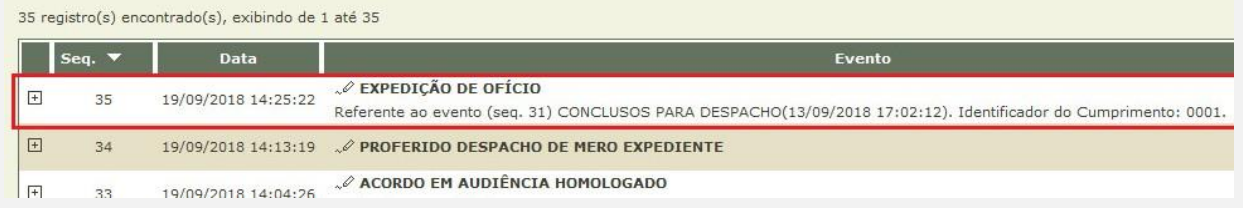

**OBS<sup>5</sup> :** As ordenações realizadas, até sua finalização, constarão da aba "Outros Cumprimentos" na tela inicial do sistema.

**SEEU v5.11.0 (release 5.11.0.31) Agosto/2020**